## **QUICK GUIDE TO USING VNMRJ 4.2**

## More details in the white notebook!

## August 9, 2016

- 1. Log in (if you don't have a log in, let Robin know)
- 2. Insert and eject sample (e/i or buttons)
- 3. Click New Study (bottom left of screen)

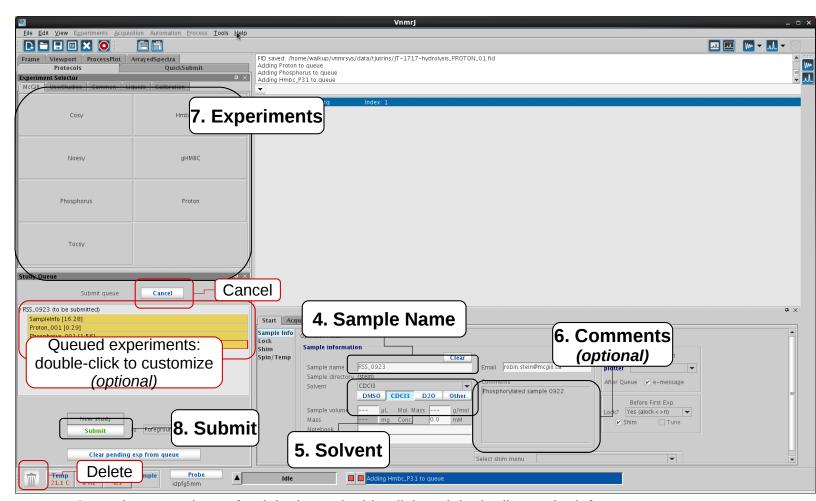

- 9. To view your data, after it is done, double-click on it in the list on the left
- 10. When done, click on Logout

**Note:** If you don't want to use the instructions above, then **click on Clear on the Sample Info tab (just above the sample name position)** and run by: choosing experiment, choosing solvent, clicking on Auto Lock, clicking on Gradient Shim, customizing parameters, and typing ga. Then, after acquiring, use **File / Autosave** to save and email your data. (If emailing does not work, then use the command efid('<your email address>') to email yourself your data.)